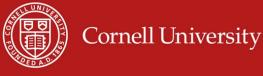

- When an exception occurs and a paper I-9 is needed, it is the department's responsibility to manage the steps as outlined below.
- The paper form I-9 can only be attached on the record after the appointment has been entered and current (not future dated) in Workday.

## Please follow the detailed steps below to successfully complete the process.

After entering the appointment into Workday, there are <u>three easy steps</u> to successfully complete the uploading process.

- 1. Cancel the electronic I-9 in Workday;
- 2. Scan the document;
- 3. Entering the paper I-9 completion dates into Workday;
- 4. Uploading the documents.

### Cancel the Electronic I-9 in Workday

- On the employee record, click on the JOB sub-menu under the employee's picture.
- 2. Click on the last tab called Worker History.
- **3.** In the Business Process column, you should see a Complete I-9 task.

|                         | Audits           | > | Complete Form                |
|-------------------------|------------------|---|------------------------------|
| View Worker Histor      | Business Process | > | Cang                         |
| Worker History 33 items | Favorite         | > | Confirmation View            |
| Business Process        | Integration IDs  | > | Full Process Record          |
| Hartmann                | Reporting        | > | Test Rule<br>View Definition |
| Complete Form I-9:      |                  |   | View Remaining Process       |

**4.** Hover to the right of the Complete I-9 task and click on the <sup>222</sup> icon, select Business Process and then Cancel.

#### Scan the Documents:

1) Recommended Naming Convention: First always list the document name. Then the employee's name. (Ex. 19Hernadez)

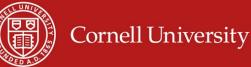

# Enter the I-9 Completion Dates:

- Next to the Student's Name, click on the icon.
- 2. Select Additional Data, then select Edit.
- In the Custom Object field, Paper I-9, enter the date *the form was completed* by the student (not today's date) and then click OK.

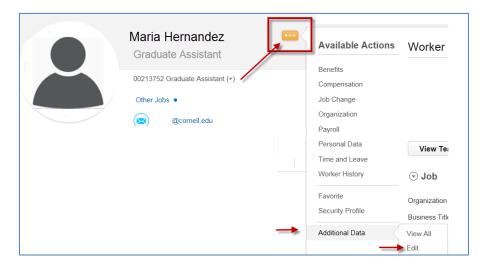

#### To Upload the Documents:

- Next to the Student's Name, click on the icon.
- 2. Select Worker History, then select Maintain Worker Documents.
- 3. Click on the **Add** button to upload a new document.
- Once the file has been uploaded, select the appropriate **Document Category** from the dropdown option.
- Maria Hernandez Graduate Assistant Available Actions Worker 00213752 Graduate Assistant (+) Benefits Other Jobs Compensation  $(\mathbf{X})$ @cornell.edu Job Change Organization Payroll Personal Data View Team Time and Leave Worker History View Worker History View Worker History by Category Favorite Security Profile Maintain Worker Documents
- 5. Paper I-9 must go into the HIRE w/SSN folder.
- 6. Paper IRPRA must go into the HIRE w/out SSN folder.
- 7. Comments are optional but can be added to provide additional information.
- 8. Click Ok.
- 9. If you uploaded the wrong document, you may use the garbage can icon to remove it and start all over.